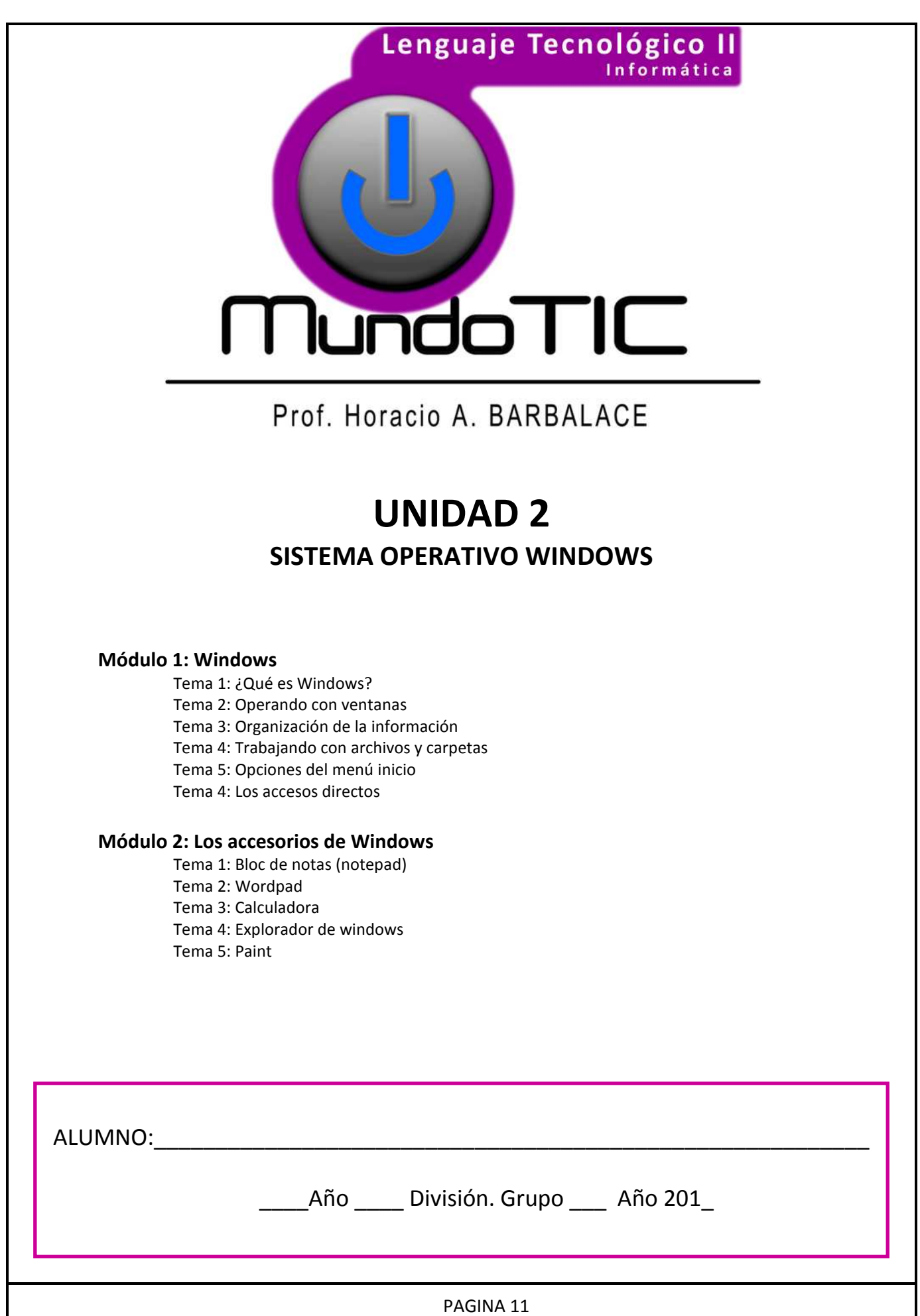

Módulo 1 - SISTEMA OPERATIVO AV Windows

# **TEMA 1: ¿QUE ES WINDOWS?**

Windows es un **sistema operativo**, creado por Microsoft Corp. para que cualquier usuario pueda utilizar su computadora de

la forma más sencilla posible.

**MundoTIC** 

 Se basa en una interfaz gráfica, que se sirve de íconos, símbolos y palabras que pueden ser controladas en forma sencilla, con la utilización del mouse.

#### **1- DESCRIPCIÓN DEL ESCRITORIO**

 Cuando se inicia una computadora con Windows, tras realizarse el chequeo interno y cargarse los controladores necesarios, aparecerá el **Escritorio.** El aspecto del escritorio puede variar, ya que su apariencia es fácilmente modificable.

 Sobre el escritorio se sitúan todos los componentes de Windows, ventanas, iconos, programas, documentos, accesos directos, etc. **ICONOS:** Todos los objetos de Windows (unidades, archivos, programas…) tienen asociado un ícono que los distingue. Algunos de estos iconos se crean automáticamente al instalar Windows, mientras que otros pueden ser creados por el usuario o por las distintas aplicaciones.

plegable que permite Restaurar, Mover,

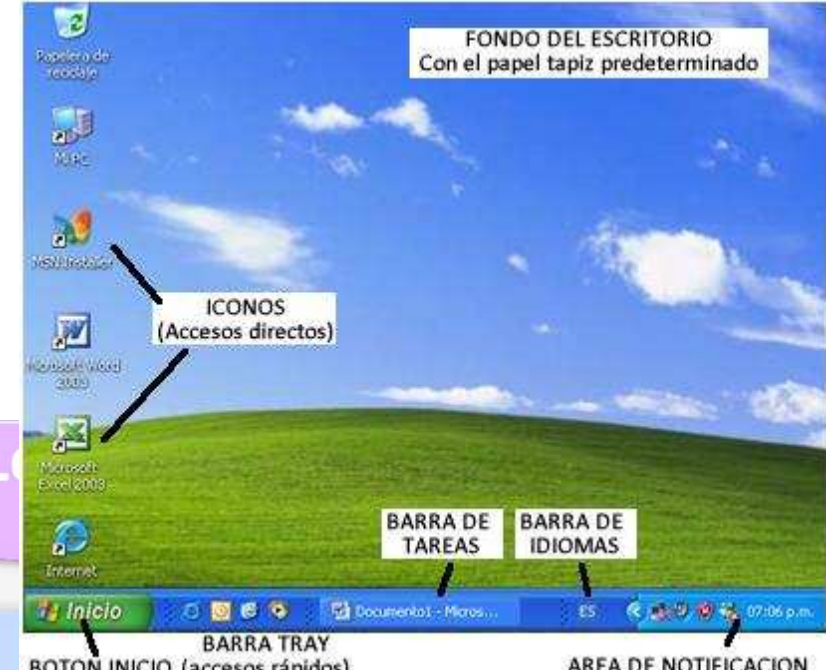

BOTON INICIO (accesos rápidos)

AREA DE NOTIFICACION

**BARRA DE TAREAS:** Muestra los botones de las aplicaciones abiertas en ese momento; al hacer **click(I)** sobre uno de ellos, se activará la aplicación en el escritorio y se podrá trabajar con ella.

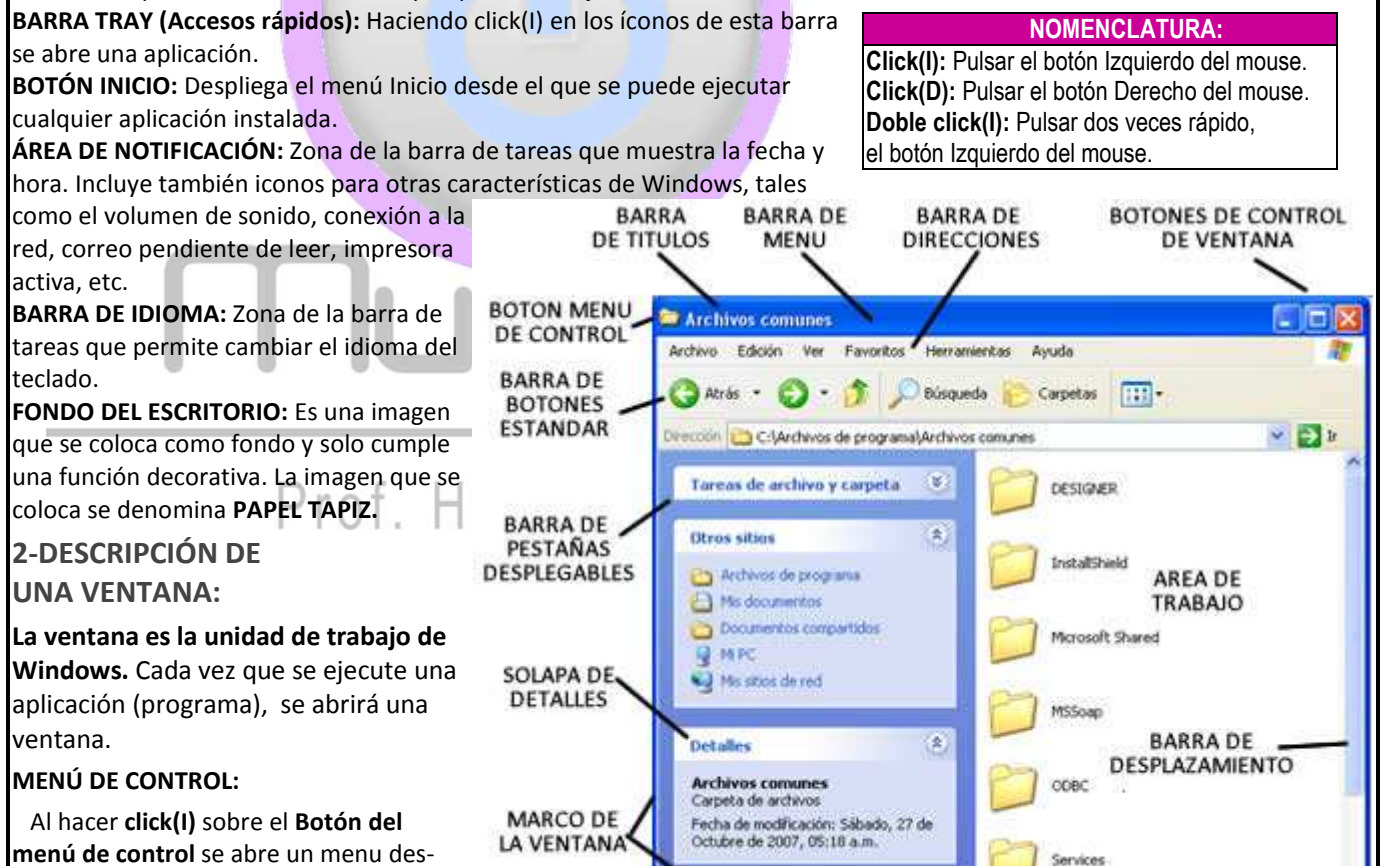

Tamaño, Minimizar, Maximizar o Cerrar una ventana. (Si una opción está atenuada (en letra más apagada), nos indica que en esa opción no está disponible). **BARRA DE TÍTULOS:**

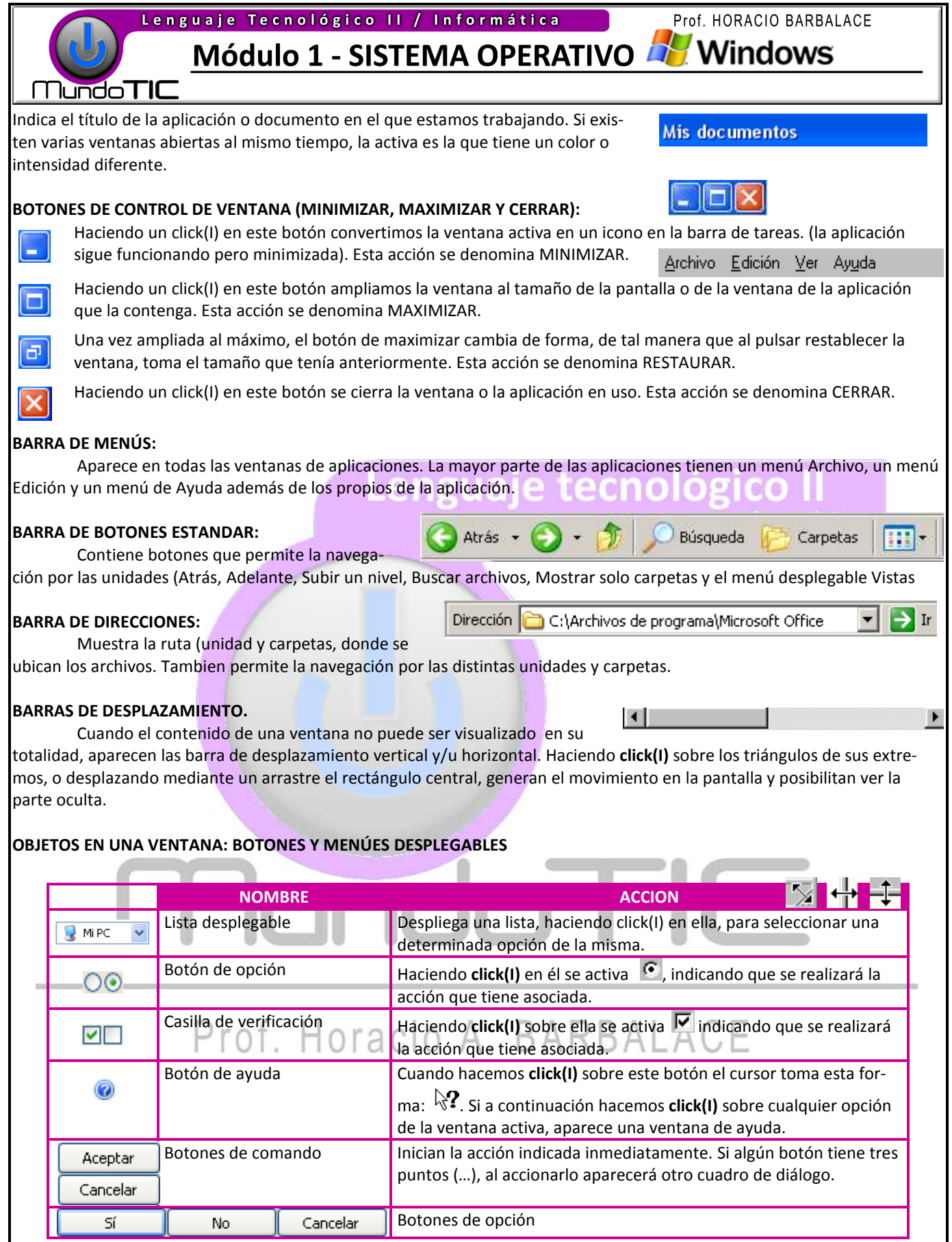

#### **BORDES DE LA VENTANA:**

 Marcan los límites de la ventana. Al situar el puntero del mouse sobre ellos, este cambia de forma, y mediante un arrastre realizado con botón izquierdo, en el sentido que nos indiquen las flechas, se puede redimensionar la ventana. Hay ventanas con tamaño fijo que no permiten el cambio de tamaño.

Lenguaje Tecnológico II / Informática

Prof. HORACIO BARBALACE

**Informática** 

Cerrar Barra de herramientas

Barras de herramientas

Administrador de tareas

Bloquear la barra de tareas

Mosaico horizontal Mosaico vertical Mostrar el escritorio. k

Ver

Cascada

Módulo 1 - SISTEMA OPERATIVO AV Windows

**Mundo TIC** 

# **TEMA 2: OPERANDO CON VENTANAS**

#### **¿CÓMO SE MUEVE UNA VENTANA?:**

- 1. Desde el Escritorio, haga doble click (I) sobre el icono MI PC (o click(D) $\rightarrow$ Abrir) para abrir la ventana MI PC.
- 2. Sitúe el puntero del mouse sobre la barra de título de la ventana y realice un arrastre con el botón izquierdo.
- 3. Suelte el botón cuando esté en el sitio adecuado.

**¿CÓMO SE CIERRA UNA VENTANA?** Si ha realizado el ejercicio anterior debe tener abierta la ventana MI PC, si no es así, ábrala. Para cerrar una ventana se puede optar por las siguientes tareas:

OPCIÓN A- Haciendo **click(I)** sobre el botón cerrar ventana

OPCIÓN B- Haciendo **click(I)** sobre el menú de control y seleccionar **Cerrar**.

OPCIÓN C- Desde la **barra de menues**, seleccionando **Archivo Cerrar**.

#### **¿CÓMO SE REDIMENSIONA UNA VENTANA?**

- 1. Sitúe el puntero del mouse en un borde, o ángulo de la ventana hasta que el puntero cambie de forma.
- 2. Haga un arrastre en el sentido de las flechas que indique el cursor.
- 3. Suelte el botón del mouse cuando la ventana tenga el tamaño buscado.

#### **¿CÓMO SE MINIMIZA / RESTAURA UNA VENTANA?**

- 1. Abra la ventana MI PC: (si no esta abierta) Haga doble click (I) sobre el ícono MI PC (o click(D)→Abrir).
- 2. Para minimizarla haga click(I) sobre el botón  $\Box$  y la ventana pasará a la barra de tareas como un icono.
- 3. Para restaurarla haga click(I) sobre el botón minimizado de la barra de tareas . La ventana tomará el tamaño anterior.

#### **¿CÓMO SE MAXIMIZA / RESTAURA UNA VENTANA?**

Si ha realizado el ejercicio anterior debe tener abierta la ventana MI PC, **si no es así, ábrala**.

- 1. Para maximizarla haga click(I) sobre el botón **o doble click(I) sobre la barra de título. Observe que el botón maximizar** ha cambiado de forma, es el botón llamado restaurar<sup>0</sup>.
- 2. Para restablecer una ventana haga click(I) sobre el botón restaurar o doble click(I) sobre la barra de título.

#### **¿CÓMO ORGANIZAR VARIAS VENTANAS ABIERTAS?:**

Abrir carpeta A veces es necesario tener varias ventanas abiertas sobre el escritorio de tal manera Mostrar texto. que se muestre clara u ordenadamente su contenido. Mostrar título 1. Abra dos ventanas (por ejemplo MI PC y MIS DOCUMENTOS).

- 
- 2. Haga click(D) en una parte libre de la barra de tareas. Se despliega el menú de la figura (sobre la derecha):
- 3. Haga click(I) en cascada y observe la disposición de las ventanas en el escritorio.
- 4. Repita el procedimiento con mosaico vertical y mosaico horizontal.

*Observe que en forma de cascada siempre queda una parte de la ventana a la vista, bien la barra de título o alguna parte de la ventana. Para pasarla a primer plano (activarla), basta con hacer un click(I) sobre esa parte visible.* 

 En el menú anterior existe una opción para minimizar todas las ventanas en una sola acción **(Mostrar el escritorio)**. La opción contraria, es **(Mostrar ventanas abiertas)**. Minimice todas las ventanas y deshaga la acción anterior.

#### **¿CÓMO SALIR DE WINDOWS?:**

**En ninguno de los casos**, **debemos salir de Windows apagando el botón de encendido, ya que pueden perderse datos.**

- 1. Haga click(I) sobre el botón de Inicio
- 2. Haga click(I) sobre la opción Apagar el sistema
- 3. En la ventana Apagar equipo, haga click(I) en Apagar.
- 4. Confirmar haciendo un click(I) sobre el botón Si. j

**IMPORTANTE: En caso de una paralización del sistema (cuelgue), presionar al mismo tiempo la combinación de teclas: ctrl + alt + delete (supr).**

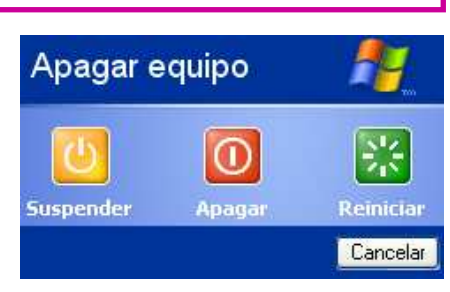

Módulo 1 - SISTEMA OPERATIVO A Windows

**Mundo TIC** 

# **TEMA 3: ORGANIZACIÓN DE LA INFORMACION**

Windows emplea una estructura basada en tres elementos: **unidades, carpetas y archivos**.

**UNIDADES***: Las unidades de almacenamiento masivo, discos, o unidades de disco son dispositivos que permiten almacenar los datos de forma permanente.* 

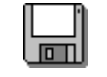

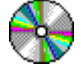

#### UNIDADES FÍSICAS Y UNIDADES LÓGICAS:

 Las unidades físicas son los discos físicos (reales, tangibles) que tiene la computadora (la unidad de diskette, el disco rígido, la lectograbadora de CD o DVD, un pen drive, etc. Windows, reconoce cada unidad con una letra (de la A a la Z) seguida de dos puntos (:), por ejemplo A: C: E:.

 Una unidad física tambien puede dividirse en dos o mas unidades lógicas. Cada una de estas divisiones se denomina partición. Por ejemplo se puede tener un disco rígido (una unidad física) con tres particiones (tres unidades lógicas). Windows no reconocerá el disco entero, sino sus particiones (como si hubieran tres unidades, no una sola).

 Las letras A y la B están reservadas para los diskettes, la C para el disco rígido o la primera partición del mismo, y las siguientes para las demas unidades (lectora de CD, grabadora de CD, DVD, ZIP, PEN DRIVE, CELULAR, etc).

#### **ARCHIVOS:**

 Los programas y la información, se almacenan permanentemente en las unidades con como "archivos". Por lo tanto los archivos almacenan contenidos y programas. **Los archivos almacenados se los reconoce por sus propiedades.** 

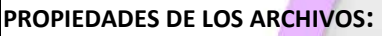

ICONO DE CONTROL:

Se reconoce, en forma visual, el tipo de archivo. NOMBRES DE ARCHIVO: Todos los archivos deben tener un nombre que los identifique de forma exclusiva. Un nombre está formado por hasta 255 caracteres, incluyendo letras, dígitos, caracteres especiales y espacios en blanco. No son válidos los siguientes caracteres: \<>| ¿:? \* " EXTENSION: Es un codigo de hasta 4 letras, que en la mayoría de los casos Windows no lo muestra, y que sirve para que los programas reconozcan los archivos.

TAMAÑO: Es la capacidad, el espacio que ocupa dentro de la unidad, medida en KiloBytes (kb).

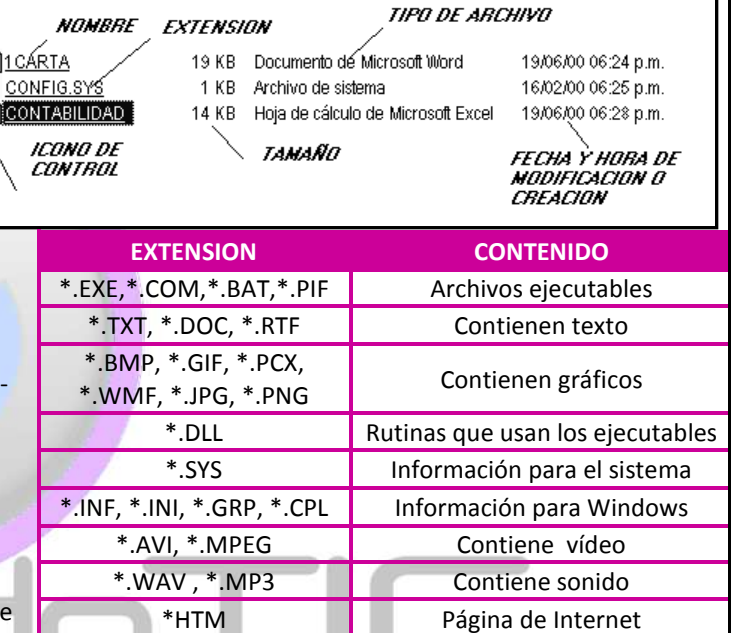

TIPO DE ARCHIVO: Es la descripción del archivo. Permite saber si el archivo es de datos, de música, con qué programa se abre, si es un archivo de sistema, un controlador, etc.

FECHA Y HORA DE MODIFICACIÓN: Indica la fecha y la hora que fue almacenado por última vez.

#### **CARPETAS:**

Una carpeta es un compartimento de una unidad que permite agrupar dentro de ella a todos los archivos que tengan alguna relación. Los nombres de las carpetas siguen las mismas reglas que los nombres de un archivo, con la única diferencia es las carpetas no tienen extensión ni tamaño.

#### **ESTRUCTURA DE ARCHIVOS:**

 Las unidades, carpetas y archivos se organizan en una estructura, que permite controlar los datos en el disco. **Cada unidad de disco puede almacenar archivos y/o carpetas, y cada carpeta puede tener a su vez archivos y/u otras carpetas (subcarpetas)**. Esta forma de ordenar la información se denomina estructura de árbol porque simula un árbol invertido. Por ejemplo, en la estructura de la figura, la carpeta principal de la carpeta ROJAS es CHICAS. El nivel más alto se denomina raíz.

ESTRUCTURA DE ARBOL **UNIDAD C: R** CHICAS **R** GRANDES ROJAS AZULES **VERDES CLARAS OSCURAS** 

TRAYECTO:El trayecto, ruta, camino o recorrido (path), es una expresión de caracteres que designa la posición exacta de un archivo o una carpeta en la unidad de disco. La trayectoria de la carpeta CLARAS en gráfico anterior es: A:\CHICAS\VERDES\CLARAS.

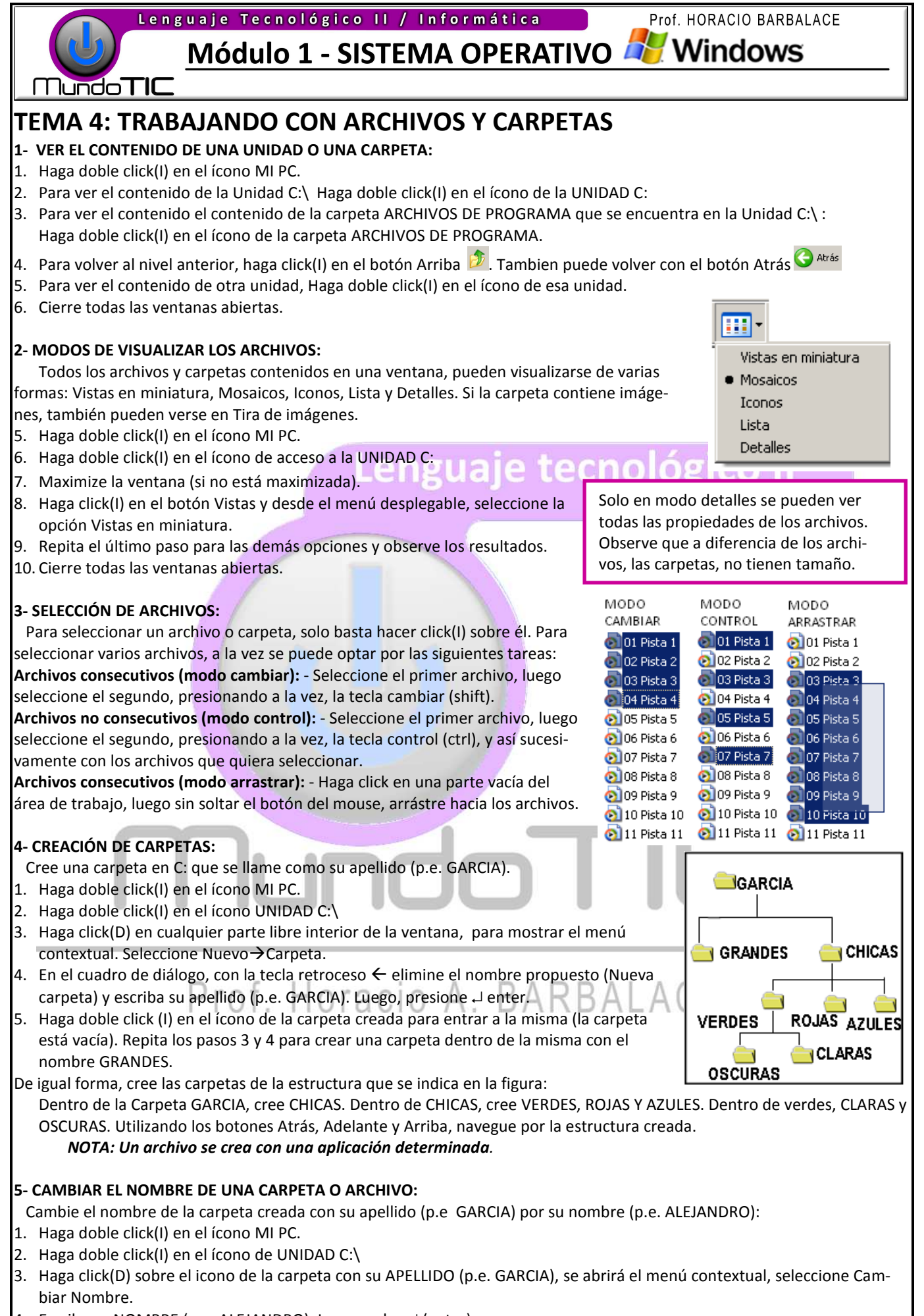

4. Escriba su NOMBRE (p.e. ALEJANDRO). Luego pulse → (enter).

# Módulo 1 - SISTEMA OPERATIVO AV Windows

**MundoTIC** 

#### **6- COPIAR UNA CARPETA O UN ARCHIVO:**

Cuando se copia, se duplica el archivo/carpeta original, quedando el de la posición original y el de la nueva ubicación

Ubique la carpeta ROJAS (C:/NOMBRE/CHICAS). Desde el escritorio:

- 1. Haga doble click(I) en el ícono MI PC.
- 2. Haga doble click(I) en el ícono de acceso a la UNIDAD C:\
- 3. Haga doble click(I) en el ícono de la carpeta con su NOMBRE (p.e. ALEJANDRO).
- 4. Haga doble click(I) en el ícono de la carpeta CHICAS.
- 5. Haga click(D) sobre el icono de la carpeta ROJAS para abrir el menú contextual.
- 6. Seleccione COPIAR.
- 7. Suba un nivel: Haga click (I) en el botón Arriba.
- 8. Haga doble click (I) en el ícono de la carpeta GRANDES.
- 9. Haga click(D) sobre un espacio vacío para abrir el menú contextual. Seleccione Pegar.
- 10. La carpeta ROJAS se ha copiado a la carpeta GRANDES.
- 11. Cierre todas las ventanas

#### **7- MOVER UNA CARPETA O UN ARCHIVO:**

# enguaie tecnológico

Cuando se corta(mueve) un archivo/carpeta, esta desaparece de su posición original y se ubica sólo en la posición elegida como destino. Ubique la carpeta AZULES (C:/NOMBRE/CHICAS). Desde el escritorio:

- 1. Haga doble click(I) en el ícono MI PC.
- 2. Haga doble click(I) en el ícono de acceso a la UNIDAD C:\
- 3. Haga doble click(I) en el ícono de la carpeta con su NOMBRE (p.e. ALEJANDRO).
- 4. Haga doble click(I) en el ícono de la carpeta CHICAS.
- 5. Haga click(D) sobre el icono de la carpeta AZULES para abrir el menú contextual.
- 6. Seleccione CORTAR.
- 7. Suba un nivel: Haga click (I) en el botón Arriba.
- 8. Haga doble click (I) en el ícono de la carpeta GRANDES.
- 9. Haga click(D) sobre un espacio vacío para abrir el menú contextual. Seleccione Pegar.La carpeta AZULES se ha movido a la carpeta GRANDES. (ya no está mas en CHICAS)
- 10. Cierre todas las ventanas

#### **8- ELIMINAR (BORRAR) CARPETAS O ARCHIVOS:**

 Al eliminar un archivo del disco hay que tener mucho cuidado, ya que equivocarse implica no poder recuperar mas el mismo. No borre nada por su cuenta, ya que puede perjudicar a la integridad del sistema. Para eliminar la carpeta CLARAS:

- 1. Haga doble click(I) en el ícono MI PC.
- 2. Haga doble click(I) en el ícono de acceso a la UNIDAD C:\
- 3. Haga doble click(I) en el ícono de la carpeta con su NOMBRE (p.e. ALEJANDRO).
- 4. Haga doble click(I) en el ícono de la carpeta CHICAS.
- 5. Haga doble click(I) en el ícono de la carpeta VERDES.
- 6. Haga click(D) sobre el icono de la carpeta CLARAS para abrir el menú contextual.
- 7. Seleccione ELIMINAR.Confirme haciendo click(I) en SI .

Al eliminar un archivo del disco hay que tener mucho cuidado, ya que equivocarse implica no poder recuperar mas el mismo. No borre nada por su cuenta, ya que puede perjudicar a la integridad del sistema.

Tambien se pueden eliminar archivos y carpetas, realizando un arrastre(I) del icono de la carpeta/archivo sobre el icono de la papelera de reciclaje y soltarlo, o seleccionarlo con un click(I) y pulsar la tecla SUPR. (delete)

Confirmar la eliminación de carpetas

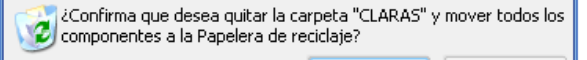

No.

#### **IMPORTANTE: Los archivos eliminados de una unidad extraible (Diskette, Pendrive, etc) NO se pueden recuperar.**

#### **9- PAPELERA DE RECICLAJE:**

 Cada vez que se elimina una carpeta o archivo de una unidad NO EXTRAIBLE (Disco Rígido), antes de eliminarlo definitivamente. lo mueve a una carpeta llamada PAPELERA DE RECICLAJE. La función principal de la papelera de reciclaje es poder recuperar archivos o carpetas eliminados por error. Para recuperarlo/s , se sigue el siguiente procedimiento:

- 1. Haga doble click (I) en ícono dela papelera en el escritorio, para abrir la ventana de la papelera de reciclaje.
- 2. Seleccione el/los archivos o carpetas a recuperar.
- 3. Haga click (D) sobre la selección para abrir el menú contextual.
- 4. Seleccione Restaurar. El/los archivos o carpetas, se recuperan en su ubicación original.

Para cambiar el nombre a un archivo, copiarlo o moverlo, se procede de igual forma que con las carpetas. No es necesario que abra el archivo.

**IMPORTANTE:** Si se intenta copiar, mover o crear un archivo o carpeta donde existe otro con el mismo nombre y tipo, Windows muestra una ventana de aviso. Al responder **Si**, el archivo se reemplaza, si la respuesta es **NO** la operación se cancela.

aa

Internet<br>Internet Explore

Reproductor de Windows

 $Pain$ 

Correo electrónico

Módulo 1 - SISTEMA OPERATIVO A Windows

**Mundo TIC** 

### **TEMA 5: OPCIONES DEL MENU INICIO**

 Al presionar el Botón Inicio, se abre el menú Inicio. En la parte superior muestra el Usuario que abrió la Sesión, (en este caso se llama **aa**); en la parte inferior aparecen los botones Cerrar sesión y Apagar equipo, y en la parte central, a la izquierda, muestra los accesso a las últimas aplicaciones ejecutadas, y a la derecha el acceso a carpetas y aplicaciones de Windows.

 En la parte inferior aparece el botón Todos los programas, que permite abrir el menú con la lista de todas las aplicaciones instaladas.

#### **1- ABRIR UNA APLICACION:**

Una aplicación se puede abrir de varias formas:

OPCIÓN A: **Abra el menú inicio** (haga click(I) sobre el botón inicio, luego **haga click(I)** en el botón **Todos los programas** y finalmente **haga click(I) sobre la aplicación** que desea abrir. Por ejemplo, abra el **Microsoft Word.**

OPCIÓN B: SI la aplicación tiene asociado un **Acceso directo** en el Escritorio, **Haga doble click(I) sobre el mismo**.

OPCIÓN C: **Sobre un archivo haga doble click(I)** sobre el mismo, para abrirlo con la aplicación asociada.

#### **2- DOCUMENTOS RECIENTES:**

 La opción Documentos (**INICIO Documentos recientes**) despliega una lista con los últimos 15 archivos de datos que se han abierto en Windows. Su función es volver abrir cualquiera de estos 15 documentos en forma directa. Al seleccionar, se ejecuta automáticamente el programa asociado y se carga el documento. Cuando la lista tiene 15 elementos, cada vez que se abre un nuevo documento desde Windows se borra el más antiguo de la lista sustituyéndose por el nuevo.

nformátic aa Abrir documento de Office Microsoft Office Access 2007 <mark>Internet</mark><br>Internet Explorer Configurar acceso y programas predeterminados Microsoft Office Excel 2007 **987** Nuevo documento de Office Microsoft Office Groove 2007 **Correo electrónico**<br>Microsoft Office Outlook Windows Catalog Microsoft Office InfoPath 2007 Windows Update  $\sqrt{n}$  Microsoft Office OneNote 2007 Reproductor de Windows Accesorios Microsoft Office Outlook 2007 **ETT** Inicio **FG** Microsoft Office PowerPoint 2007 Microsoft Word 2003 **Im** Juegos Microsoft Office Publisher 2007 WE Microsoft Office Word 2007 **Gia** Micro W Microsoft Office Word 2007 Asistencia remota Paint **Co** Internet Explorer Outlook Express Paseo por Windows XP Reproductor de Windows Media Windows Messenger ME Microsoft Office Excel 2007 Windows Movie Maker **Buscar según los** Todos los programas NVIDIA Corporation

#### **3- BUSCAR:**

Es comun tener dudas sobre la ubicación de archivos o carpetas. Si solo se recuerda parte de su nombre, su extensión, o la fecha en que fue creado, etc, se puede localizar mediante el buscador. Como ejemplo **busque todos los archivos creados la semana pasada:**

1-Haga click(I) en el BOTON INICIO→ Buscar→Todos los Archivos o Carpetas.

2-En la solapa izquierda, **deje en blanco los dos primeros campos** y en Buscar en: Seleccione **Discos duros locales** y en ¿Cuándo fue modificado? , **Tilde** la opción **la semana pasada**. Luego **haga click(I)** en **Búsqueda**. El en área de la izquierda mostrará todos los archivos creados la semana pasada.

Ahora busque los archivos y carpetas, con el nombre WINDOWS:

- 1. Haga click(I) en el BOTON INICIO $\rightarrow$  Buscar $\rightarrow$ Todos los Archivos o Carpetas.
- 2. En la solapa izquierda, en Todo o parte del nombre del archivo: escriba WINDOWS y en Buscar en: Seleccione Discos duros locales. Luego haga click(I) en Búsqueda. El en área de la izquierda mostrará todos los archivos con el nombre WINDOWS.

# **TEMA 6: LOS ACCESOS DIRECTOS**

#### **1-¿CÓMO CREAR UN ACCESO DIRECTO?**

- 1. Haga doble click(I) en el ícono MI PC.
- 2. Haga doble click(I) en el ícono de acceso a la UNIDAD C:\
- 3. Haga click(D) sobre el ícono de la carpeta con su NOMBRE (p.e. ALEJANDRO), para abrir el menú contextual.
- 4. Seleccione Enviar a  $\rightarrow$  Escritorio (crear acceso directo).
- 5. Cierre todas las ventanas y haga doble click(I) sobre el ícono de la carpeta con su nombre para acceder su contenido.

Panel de control Paseo por Windows XP Configurar acceso y<br>programas predeterminados Microsoft Word 2003 Impresoras y faxes (Cy) Pinball Ayuda y soporte técnico  $\bigcirc$  Buscar Windows Messenger Ejecutar... Todos los programas Cerrar sesión <sup>1</sup>10 Apagar equip *is Inicio*  $0.08$ 

Mis documentos Documentos recientes

Mis imágenes

Mi música Mi PC

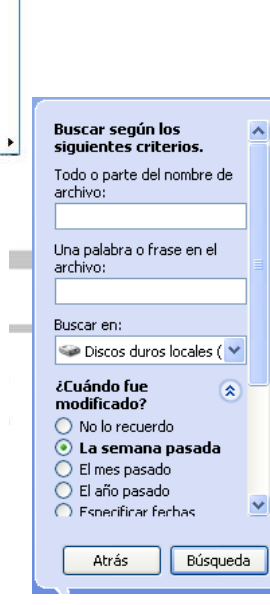

Un **acceso directo** no es más que un icono en el escritorio, asociado a una aplicación, un archivo o una carpeta, que permite al hacer doble

click(I) sobre él abrir el objeto asociado.

Módulo 1 - SISTEMA OPERATIVO AV Windows

#### **MundoTIC**

#### **2- ¿CÓMO ORGANIZAR LOS ICONOS DEL ESCRITORIO?**

- 1. Haga click(D) en cualquier parte libre del escritorio para abrir el menú contextual.
- 2. Seleccione Organizar iconos, se abrirá otro submenú,
- 3. Seleccione una opción para organizar iconos (por nombre, tipo, tamaño, o modificado).

#### **3- ¿CÓMO MOVER LOS ICONOS DEL ESCRITORIO?**

- 1. Haga click(I) sobre un ícono para seleccionarlo. Señale con el puntero del ratón un icono.
- 2. Realice un arrastre con el botón izquierdo del mouse presionado y suelte el botón en cualquier parte libre del escritorio para fijarlo en la nueva posición.

**No suelte el acceso directo sobre el icono PAPELERA DE RECICLAJE ya que se borra del escritorio. Si se una sobre otra carpeta, se incluye dentro de esta, desapareciendo también del escritorio**.

# **AUTOEVALUACION:**

1-¿Qué es Windows?:

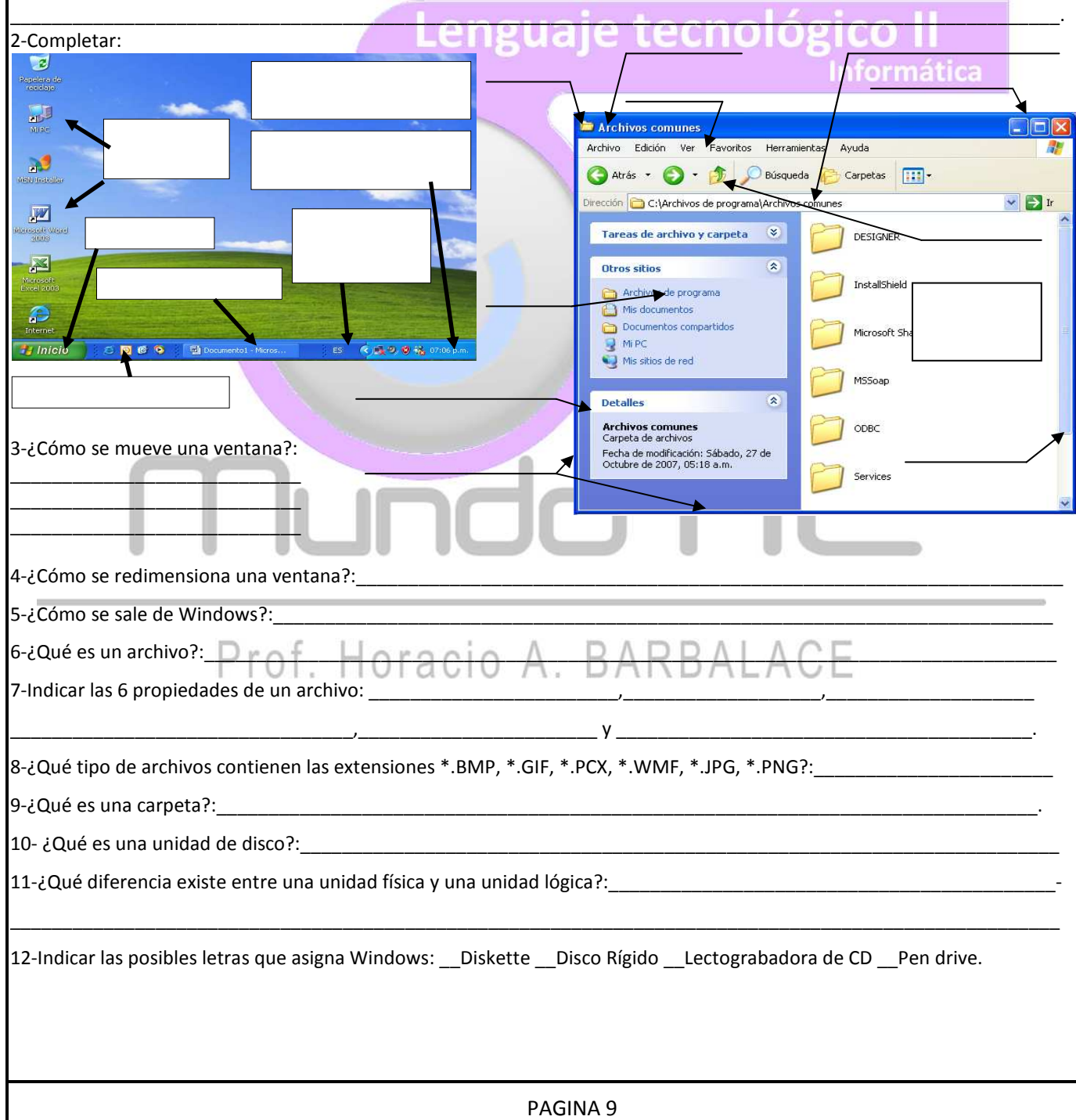

**NOTA:** Si selecciona **Organización o Alinear iconos automática**, no tendrá la posibilidad de colocar los íconos a su gusto sobre el escritorio.

Prof. HORACIO BARBALACE

II

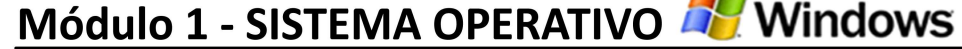

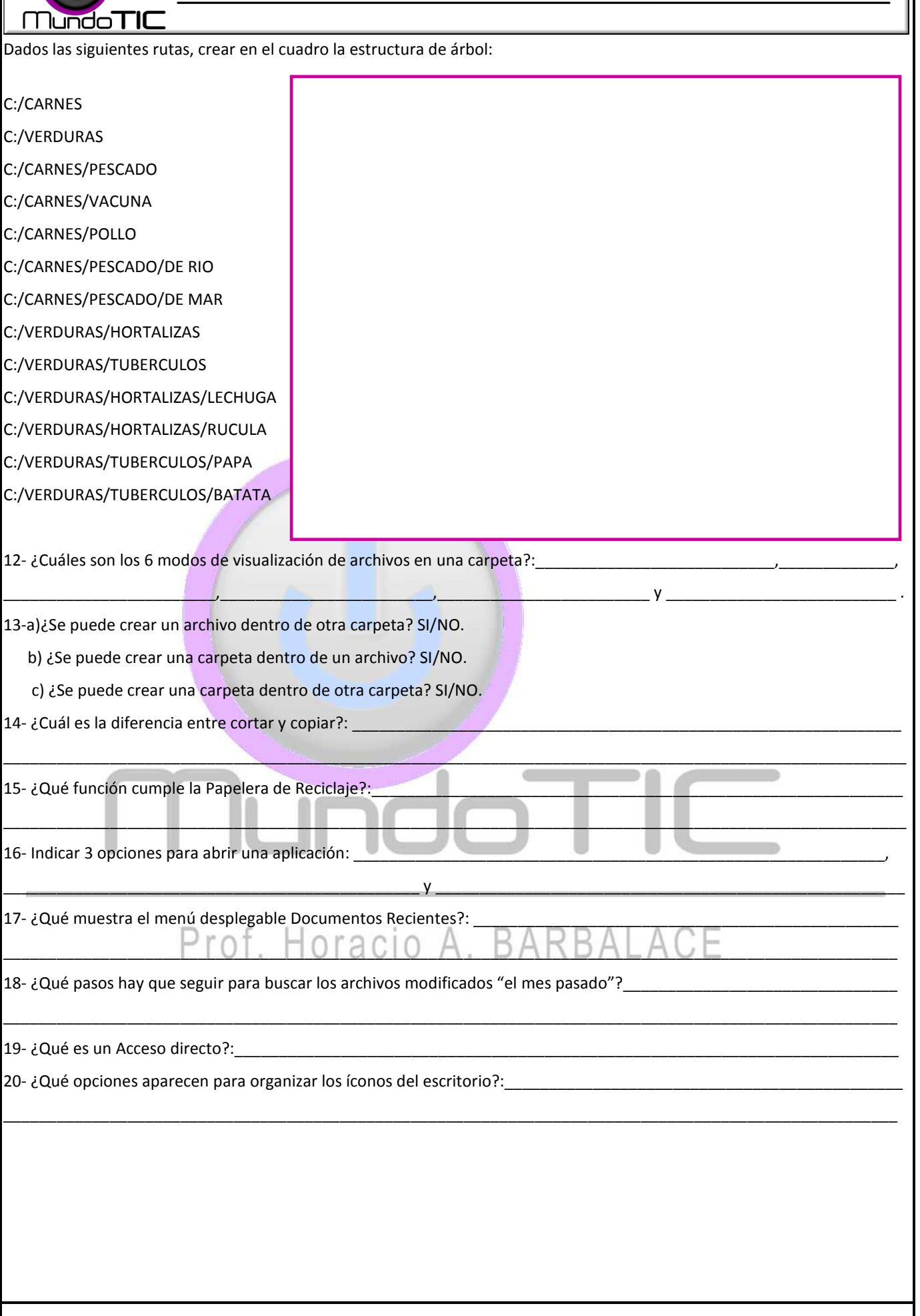

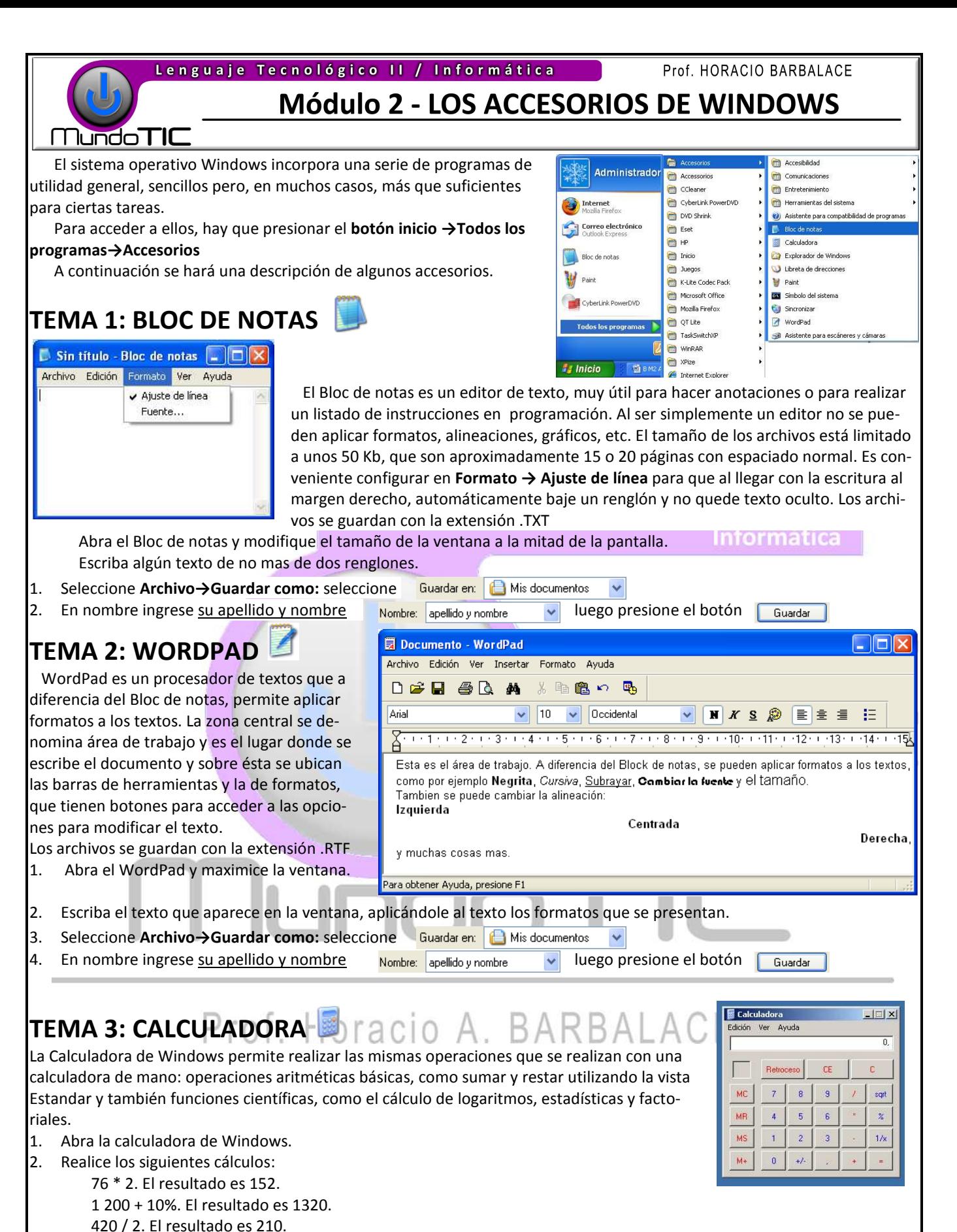

139 + 95 + 14. El resultado es 248.

3. Cambie a vista científica: Seleccione **Ver→Cientifica** y realice los siguientes cálculos:

Seno de 120: (presione los botones **1 2 0** y **sin**. El resultado es 0.8660.

Coseno de 90. El resultado es 0.

Tangente de 45. El resultado es 1.

Lenguaje Tecnológico II / Informática

**Módulo 2 - LOS ACCESORIOS DE WINDOWS** 

ón **C** CAWINDO

WINDOWS<br>
addns<br>
addns<br>
assembly<br>
assembly<br>
accord

Prof. HORACIO BARBALACE

 $\sqrt{51}$ 

ñ

weh

 $\frac{d\mathbf{y}}{d\mathbf{y}}$ 

WBEM

 $\begin{array}{|c|} \hline \textbf{L} \textbf{B} \textbf{B} \textbf{$ 

D

twain 32

a)

# **MundoTIC**

# **TEMA 4: EL EXPLORADOR DE WINDOWS**

 El explorador de Windows es una interfaz gráfica que permite la administración de archivos (copiar, mover, cambiar nombre, eliminar, etc) de una forma muy sencilla.

 Por debajo de las barras de herramientas y la barra de direcciones, la ventana se divide en dos partes: a la izquierda (carpetas) se presenta la estructura de árbol completa y a la derecha, se presenta el contenido de la unidad o carpeta seleccionada en la parte izquierda. Por ejemplo, en la figura se presenta el contenido de la carpeta WINDOWS (Seleccionada en la ventana izquierda (carpetas).

1. Abra el explorador de Windows.

TEMA 5: PAINT

FALL OUTLESSED

 $\frac{1}{2}$  $\mathbb{Z}[\mathcal{R}]$ **B** 

 $\frac{2}{R}$  $\overline{a}$  $\sqrt{3}$ **OB**  $\circ$   $\circ$ 

- 2. Navegue por la ventana carpetas y seleccione haciendo doble clic(I) la carpeta Mis Documentos.
- 3. Cree una carpeta cuyo nombre sea su apellido y su nombre: **Archivo→ Nuevo→Carpeta.**
- 4. Mueva la carpeta creada al escritorio: Arrastre la carpeta creada hasta la carpeta escritorio en la ventana Carpetas.
- 5. Seleccione la carpeta Escritorio y elimine la carpeta creada.

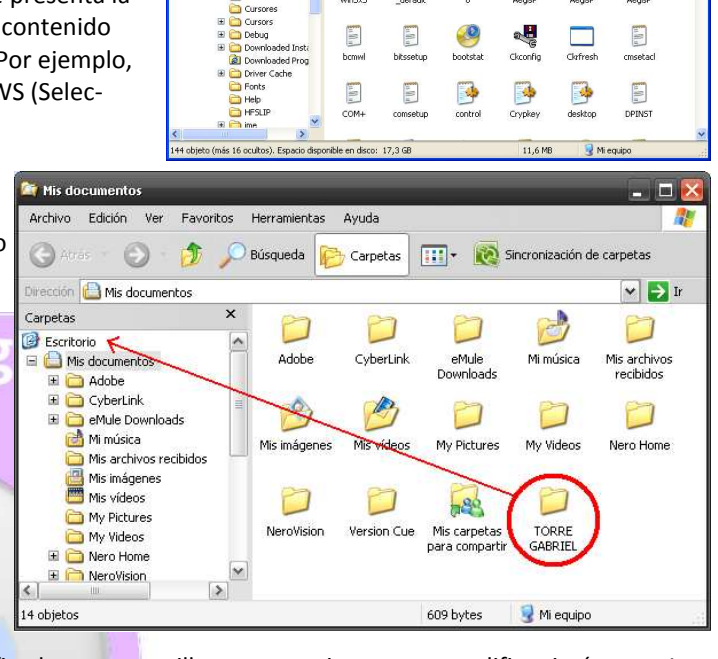

Atrás + 0 + 1 D Búsqueda D Carpetas | 111 + 12 Sincronización de carpeta

n

system32

n

 $\begin{array}{c}\n\hline\n\text{Lap} \\
\hline\n\text{Tasks}\n\end{array}$ 

 $5 -$ 

Temp

 $\mathbb{E}[\mathbf{f}^{\mathrm{in}}]$ 

Paint es un graficador muy sencillo, que permite crear o modificar imágenes. La ventana de Paint presenta una barra de herramientas sobre el margen izquierdo y una paleta de colores en la parte inferior. La parte central es el área de trabajo.

**FORMATOS DE IMAGEN**: El Paint genera imágenes de mapa de bits (bitmaps o imágenes raster). Estas estan formadas por una rejilla de celdas llamada pixel , a cada una de las cuales, se le asigna un valor de color y luminancia propios, de tal forma que su agrupación crea la ilusión de una imagen de tono continuo.

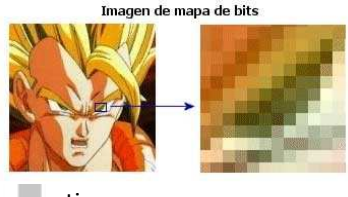

haga clic en Temas de Ayuda en el menú A

Existen varios formatos para este tipo de imágenes. Paint puede guardar los siguientes: **JPEG:** Su calidad de color es muy buena porque permite utilizar más de 16 millones de colores (32 bits). Este tipo de archivo tiene extensión .JPG y se comprime para que ocupe menos espacio. Es el formato ideal para fotografías en Internet. **GIF**. Está limitado a 256 colores, pero su calidad es aceptable y suele ocupar poco espacio. Su extensión es .GIF. **TIFF**. Este formato gráfico ocupa mucho espacio, pero tiene gran calidad pues conserva muy bien los detalles de la imagen. Soporta hasta 16,7 millones de colores. Puede comprimirse o no. Su extensión es .TIF.

**BMP**. Es un formato gráfico que no está comprimido; por tanto, un archivo con este formato ocupa mucho espacio.

Para poder mostrar imágenes en Internet es necesario convertirlas a formatos JPEG o GIF. El formato BMP, al ocupar mucho espacio, no es aconsejable para introducir imágenes en el Web, pues tardarán mucho tiempo en descargarse.

#### **HERRAMIENTAS DE LA BARRA DE MENU:**

- Imagen→Atributos: Permite establecer el tamaño de la imagen en centímetros, pulgadas o pixeles.
- Imagen→Voltear o girar: Permite aplicar simetría o girar la imagen.
- Imagen→Expandir o contraer: Permite escalar la imagen.
- Ver→Barra de herramientas de texto: Presenta una serie de opciones de formatos de texto.
- Archivo→Configurar página: Establece las opciones de impresión de la hoja.
- Archivo →Establecer como fondo: Se establece como papel tapiz del escritorio la imagen del area de trabajo.

## Módulo 2 - LOS ACCESORIOS DE WINDOWS

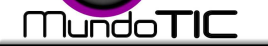

#### **OPCIONES DE LA BARRA DE HERRAMIENTAS AMIENTAS:**

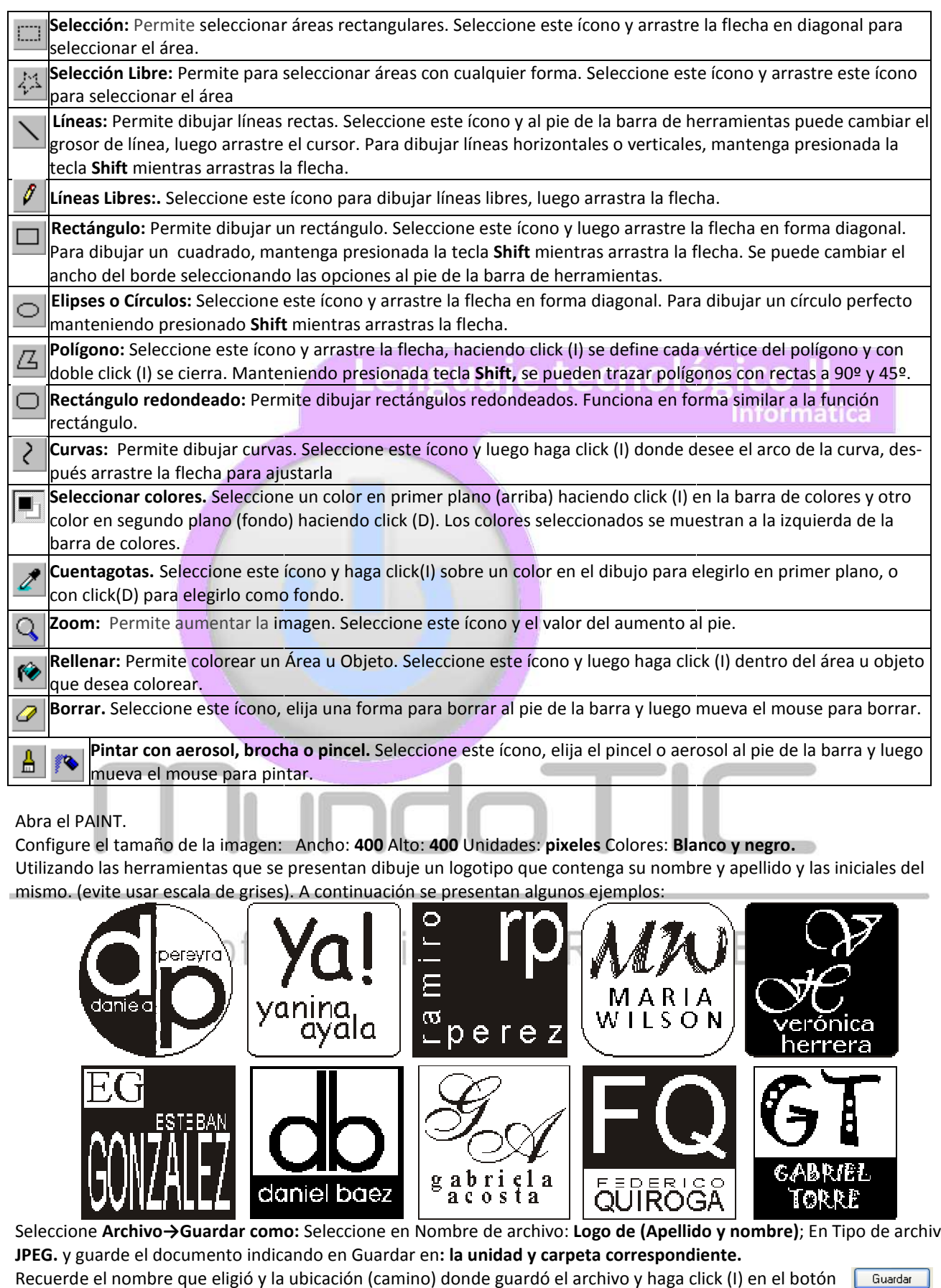

- 1. Abra el PAINT.
- 2. Configure el tamaño de la imagen: Ancho: **400** Alto: **400** Unidades: **pixeles** Colores: **Blanco y negro.**
- 3. Utilizando las herramientas que se presentan dibuje un logotipo que contenga su nombre y apellido y las iniciales del mismo. (evite usar escala de grises). A continuación se presentan algunos ejemplos:

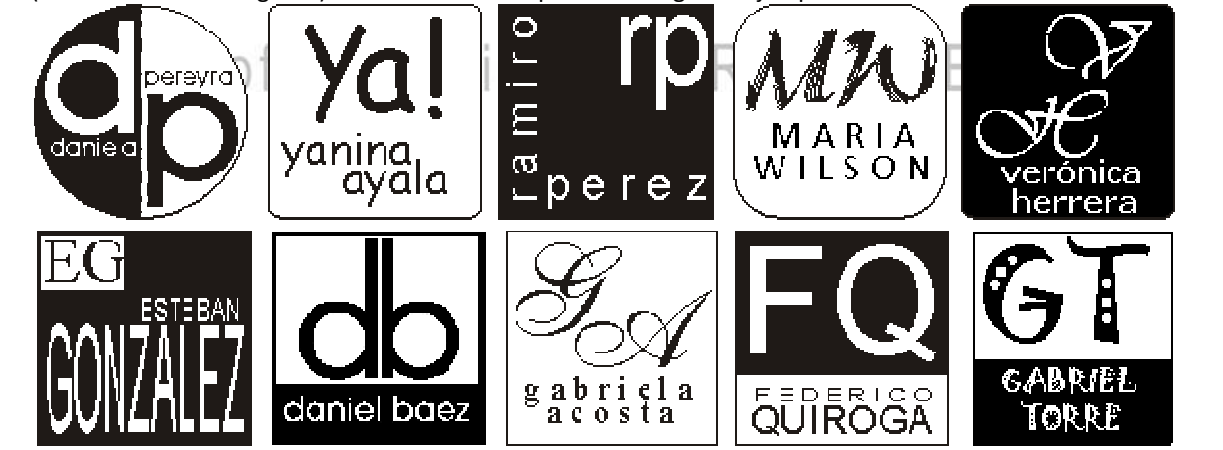

- 4. Seleccione **Archivo→Guardar como: →Guardar**  Seleccione en Nombre de archivo: **Logo de (Apellido y nombre Apellido nombre)**; En Tipo de archivo: **JPEG.** y guarde el documento indicando en Guardar en **: la unidad y carpeta correspondiente.**
- 5. Recuerde el nombre que eligió y la ubicación (camino) donde g guardó el archivo y haga click (I) en el botón